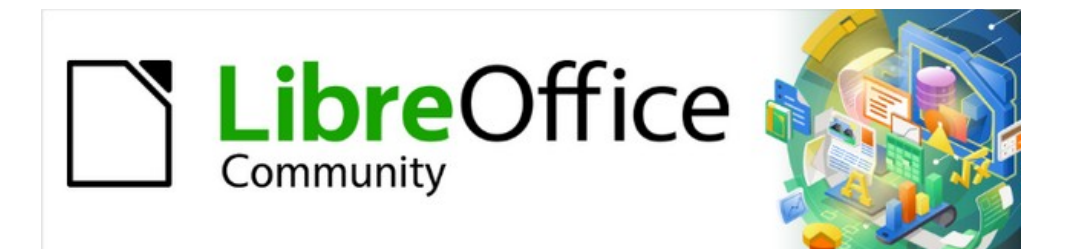

## Getting Started Guide 7.3

# *Appendix A Keyboard Shortcuts*

*Using LibreOffice without a mouse*

## <span id="page-1-3"></span>**Copyright**

This document is Copyright © 2022 by the LibreOffice Documentation Team. Contributors are listed below. This document maybe distributed and/or modified under the terms of either the GNU General Public License [\(https://www.gnu.org/licenses/gpl.html](https://www.gnu.org/licenses/gpl.html)), version 3 or later, or the Creative Commons Attribution License (<https://creativecommons.org/licenses/by/4.0/>), version 4.0 or later.

All trademarks within this guide belong to their legitimate owners.

#### <span id="page-1-2"></span>**Contributors**

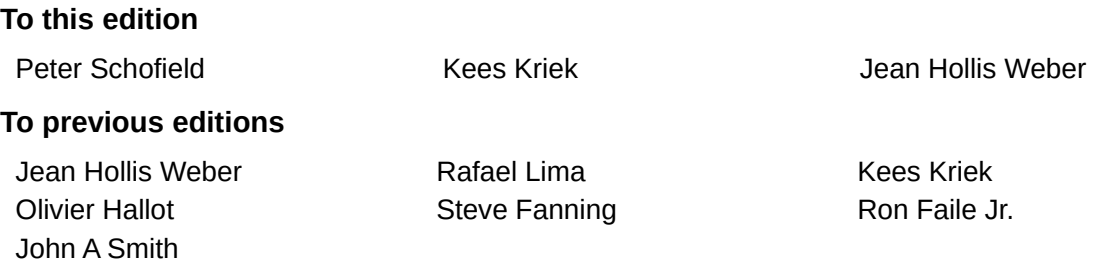

#### <span id="page-1-1"></span>**Feedback**

Please direct any comments or suggestions about this document to the Documentation Team's mailing list: [documentation@global.libreoffice.org](mailto:documentation@global.libreoffice.org)

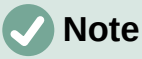

Everything sent to a mailing list, including email addresses and any other personal information that is written in the message, is publicly archived and cannot be deleted.

#### <span id="page-1-0"></span>**Publication date and software version**

Published February 2022. Based on LibreOffice 7.3 Community. Other versions of LibreOffice may differ in appearance and functionality.

## **Contents**

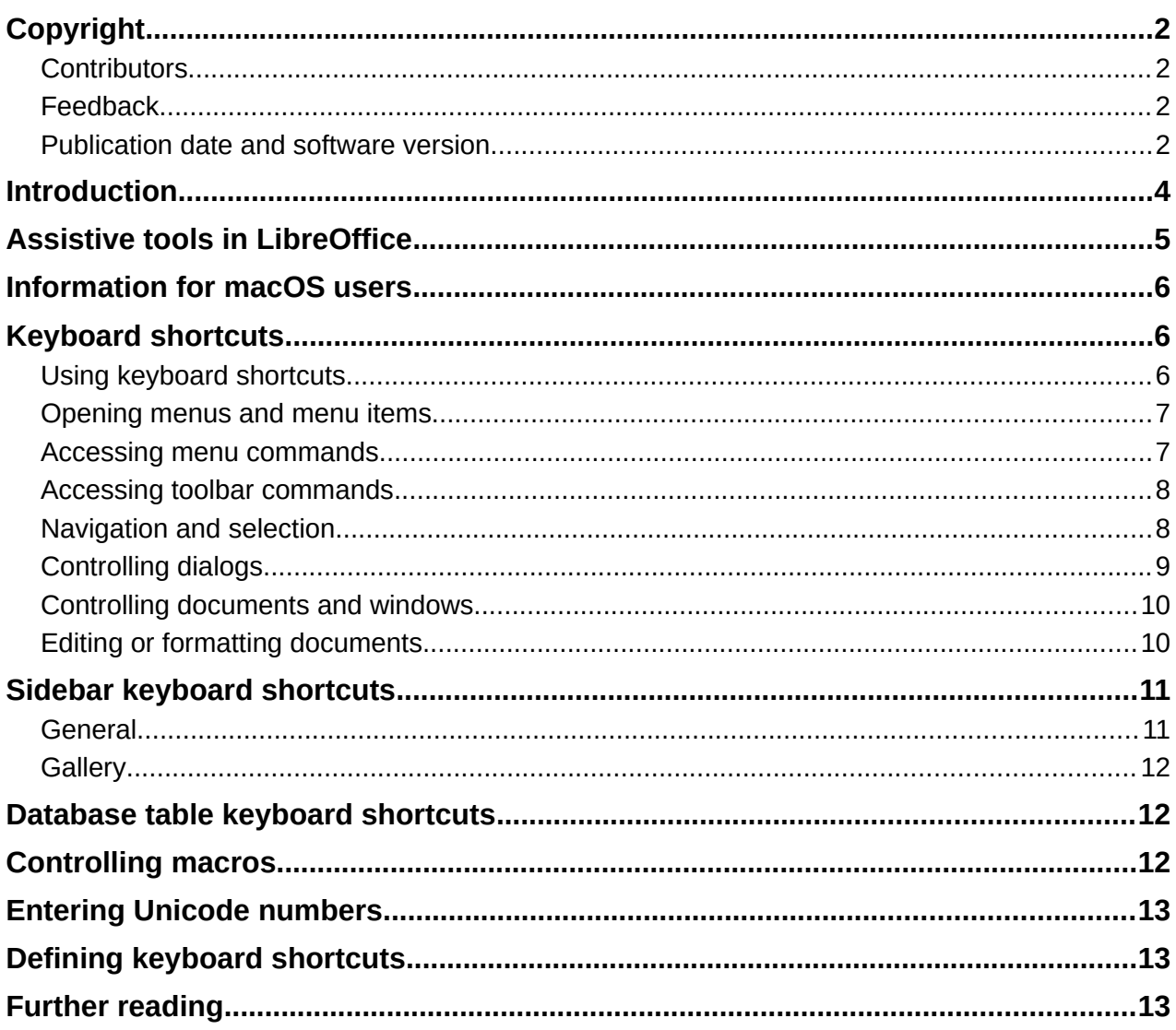

## <span id="page-3-0"></span>**Introduction**

LibreOffice can be used without requiring a pointing device, such as a mouse or trackball, by using the keyboard shortcuts that are available in LibreOffice. Tasks as varied and complex as docking and un-docking toolbars and windows, or changing the size or position of objects, can all be accomplished using keyboard shortcuts. Although LibreOffice has an extensive set of keyboard shortcuts, each LibreOffice module has keyboard shortcuts that are specific to that module.

This appendix lists some of the more common keyboard shortcuts that apply to multiple components of LibreOffice. For shortcuts specific to Writer, Calc, Impress, Draw, Math, or Base, refer to the relevant user guide or search the LibreOffice Help.

To assist the user with identification of useful keyboard shortcuts, shortcuts are indicated by text next to menu items and as tooltips for some tools on the toolbars. In Writer, for example, some commonly used keyboard shortcuts are as follows:

- The menu item **File > Open** includes text indicating that *Ctrl+O* (macOS ⌘+*O*) is a keyboard shortcut.
- The **Align Left** tool in the Formatting toolbar has a tooltip indicating that *Ctrl+L* (macOS ⌘+*L*) is a keyboard shortcut.

LibreOffice provides further information about the keys used and the available keyboard shortcuts in the list presented on the *Keyboard* tab of the Customize dialog for Linux/Windows (Figure [1](#page-3-1)) or macOS (Figure [2](#page-4-1)).

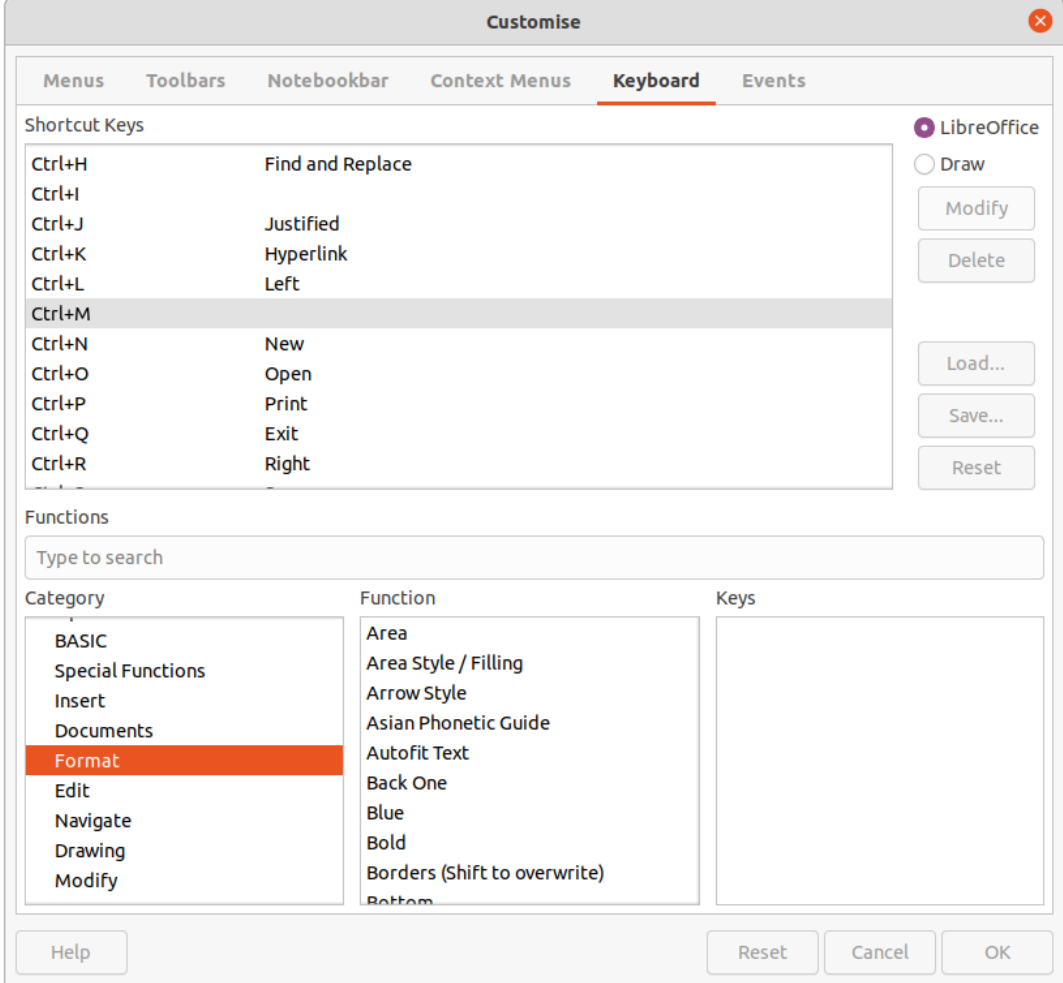

<span id="page-3-1"></span>*Figure 1: Customize dialog – Keyboard tab for Linux (Windows is similar)*

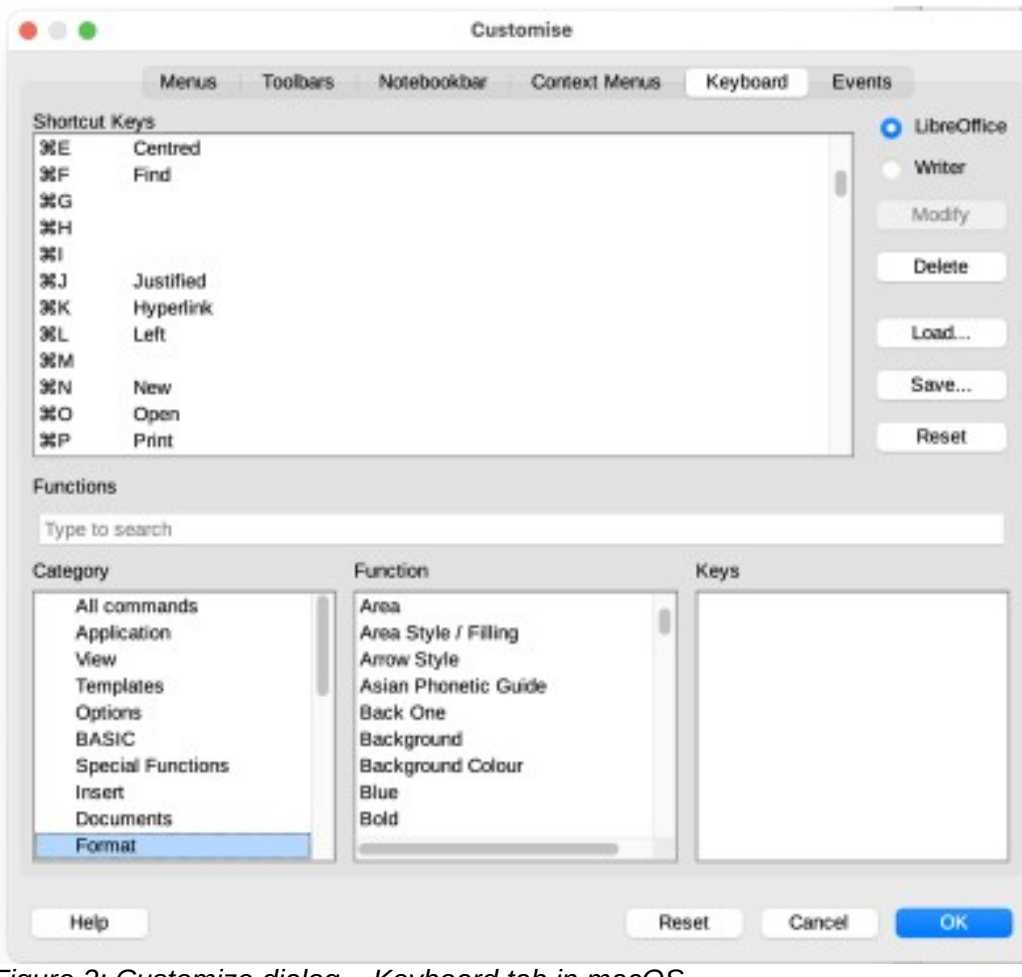

*Figure 2: Customize dialog – Keyboard tab in macOS*

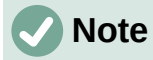

<span id="page-4-1"></span>Some keyboard shortcuts listed may not be available if the operating system uses the same shortcuts for other tasks. To resolve any conflicts, assign different keys to these shortcuts by reconfiguring either LibreOffice (see Chapter 14, Customizing LibreOffice) or the operating system (see operating system documentation or help).

## <span id="page-4-0"></span>**Assistive tools in LibreOffice**

In addition to keyboard shortcuts, LibreOffice supports some assistive technology tools like screen magnification software, screen readers, and on-screen keyboards. Please note that except for the Windows platform, accessibility support relies on Java technology for communications with assistive technology tools. This means that the first program startup may take a few seconds longer, because the Java runtime environment has to be started as well.

A current list of supported assistive tools can be found on the Wiki at <https://wiki.documentfoundation.org/Accessibility>.

## <span id="page-5-2"></span>**Information for macOS users**

Some keystrokes and menu items are different in macOS than those used in Windows or Linux. Table [1](#page-5-3) gives the common substitutions that are used in a LibreOffice document. For a more detailed list, see LibreOffice Help.

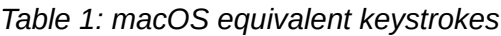

<span id="page-5-3"></span>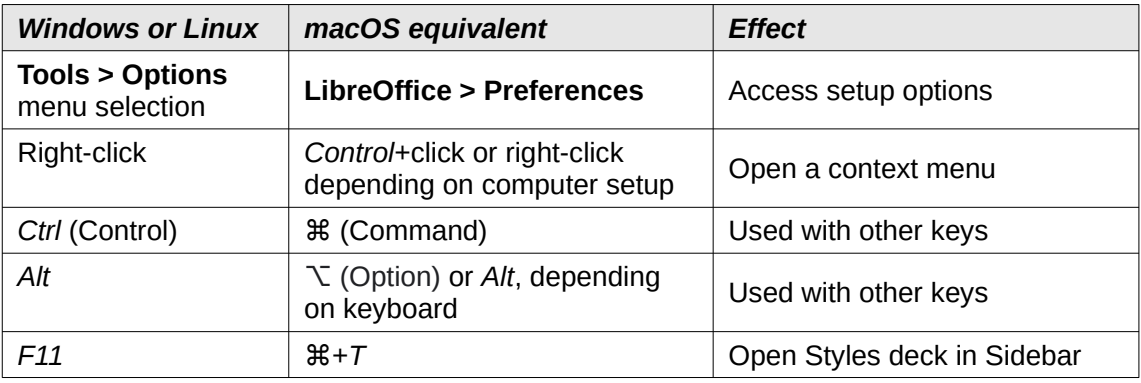

#### **Note**

Actual keys available on a macOS keyboard depend on the type of keyboard being used. For example, a macOS laptop keyboard may not have a *Delete* key, but a macOS keyboard with a numeric keypad does have a *Delete* key.

## **Note**

Some keyboard shortcuts are not available for computers using macOS. This is indicated in the following tables by a blank cell.

## <span id="page-5-1"></span>**Keyboard shortcuts**

## **Note**

Some of the shortcut keys may be assigned to the computer operating system and are not available for LibreOffice. Either assign different keys in LibreOffice using **Tools > Customize > Keyboard** on the Menu bar, or in the computer operating system. For more information, see Chapter 14, Customizing LibreOffice or the documentation/help for the computer operating system.

#### <span id="page-5-0"></span>**Using keyboard shortcuts**

LibreOffice functions can easily be used by using keyboard shortcuts. For example, the *Ctrl+O* (macOS ⌘*+O*) keyboard shortcut is shown next to **Open** in the **File** menu on the Menu bar. To use this keyboard shortcut, press and hold down the *Ctrl* (macOS ⌘) key and then press the *O* key. Release both keys together after the dialog box opens.

#### <span id="page-6-1"></span>**Opening menus and menu items**

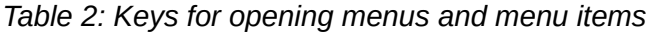

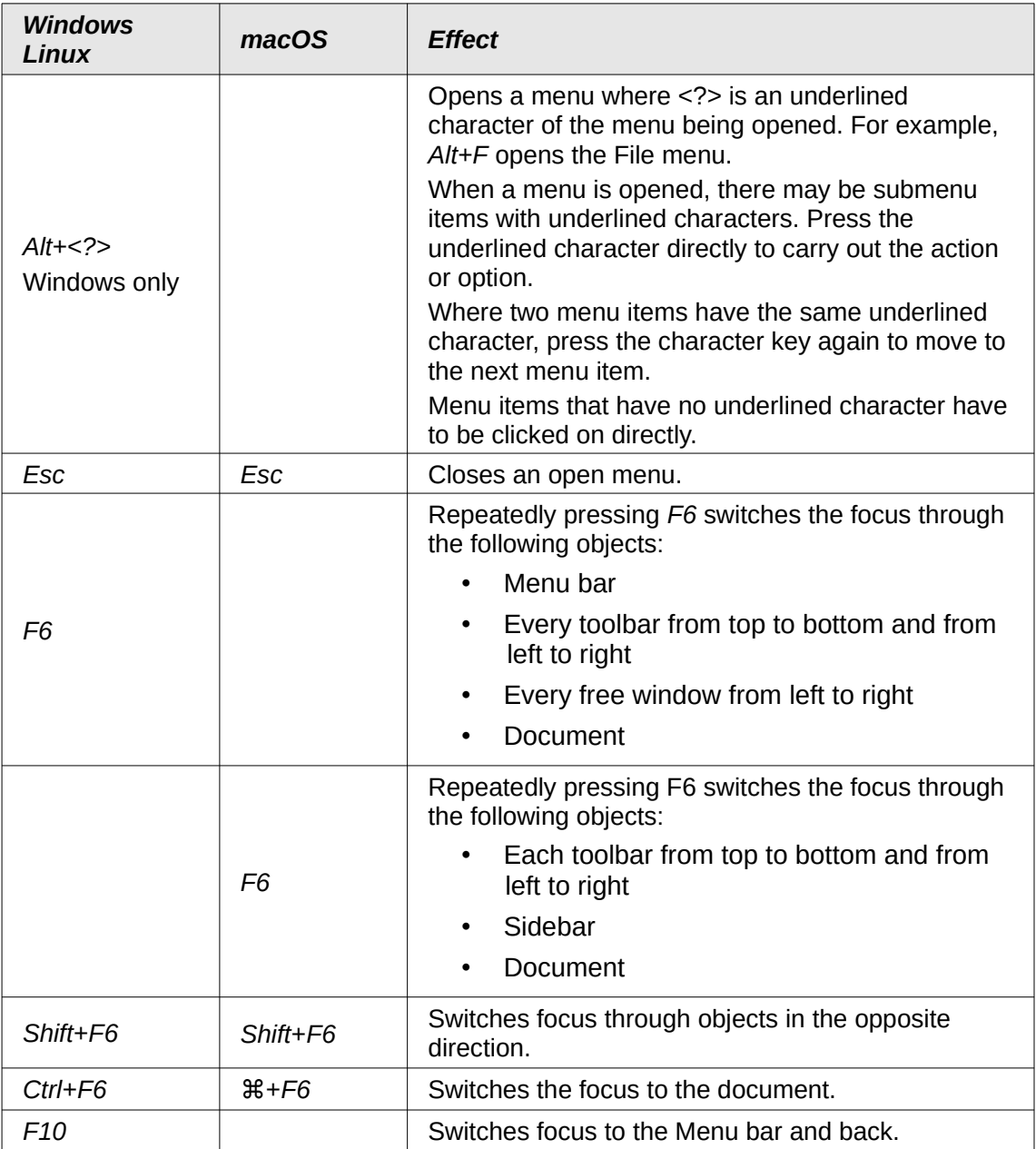

#### <span id="page-6-0"></span>**Accessing menu commands**

- 1) Press *Alt* or *F6* or *F10* to select the first item on the Menu bar (normally the File menu). In macOS, selection is the first tool on the Standard toolbar.
- 2) Press the right or left arrow to move the selection right or left.
- 3) Press the *Home* key (macOS *Fn+left arrow*) or *End* key (macOS *Fn+right arrow*) to move menu selection to the first or last item on the Menu bar.
- 4) Press the down or up arrow to move the selection down or up the list of menu commands.
- 5) If necessary, press the right arrow to open any submenus on the selected menu. Submenus are indicated by a triangle ► next to the name of the selected menu.
- 6) If necessary, press the down or up arrow to move the selection down or up the list of submenu commands.
- 7) If necessary, press the left arrow to close a submenu.
- 8) Press *Enter* to run the selected menu or submenu command.

#### <span id="page-7-1"></span>**Accessing toolbar commands**

- 1) Press *F6* repeatedly until the first icon on a toolbar is selected.
- 2) On a horizontal toolbar, press the right or left arrows to move tool selection to the right or left.
- 3) On a vertical toolbar, press the up or down arrows to move tool selection upward or downward.
- 4) Press the *Home* key (macOS *Fn+left arrow*) or *End* key (macOS *Fn+right arrow*) to move tool selection to the first or last tool on a toolbar.
- 5) Press *Enter* to action the selected tool on the toolbar.
- 6) To insert an object into a drawing or presentation after selecting the required object on the Drawing toolbar, use the key combination *Ctrl+Enter* (macOS ⌘*+Enter*) to insert the object in the center of the drawing page or slide.

#### **Note**

If a tool on a toolbar has an editable text field, for example **Load URL** or **Line Width**, the *Tab* or *Shift*+*Tab* keys are then used to move the selection right or left onto the next tool on the toolbar.

#### <span id="page-7-0"></span>**Navigation and selection**

Navigate through a document and make selections using the keyboard is as follows:

- To move the cursor, use one of the keys or key combinations given in the following table.
- To select any text while moving the cursor, hold down the *Shift* key as the cursor is moved.
- To select a word, position the cursor in the word and double-click.
- To select a sentence, position the cursor in the sentence and triple-click.
- To select a paragraph, position the cursor in the paragraph and click four times.
- To select all of the text or objects in a document, use *Ctrl+A* (macOS ⌘*+A*).
- Use *Ctrl+Del* (macOS ⌘*+Delete*) to delete everything from the cursor position to the end of the word.

*Table 3: Keys for navigation and selection*

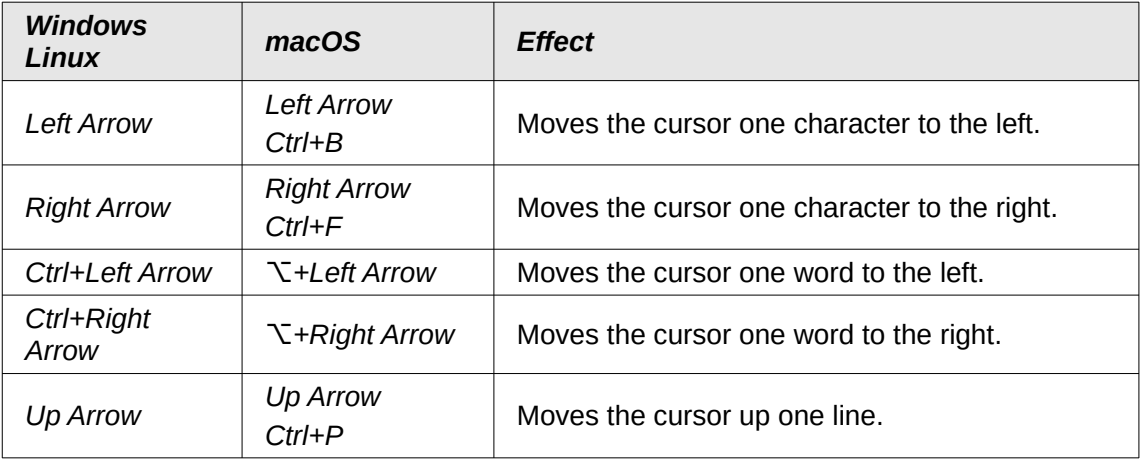

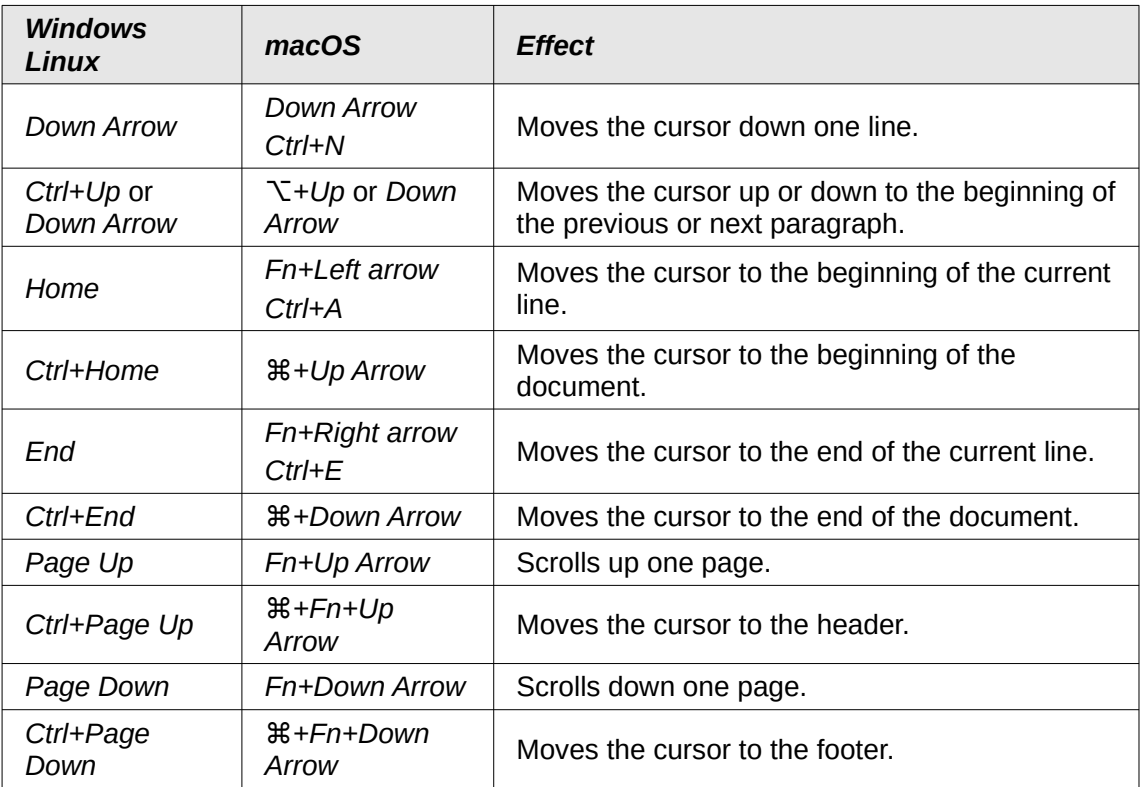

#### <span id="page-8-0"></span>**Controlling dialogs**

When opening any dialog, one element (for example button, option field, entry in a list box, or checkbox) is highlighted indicating that the element has focus on it. How the element is highlighted depends on the operating system and how the computer is setup.

*Table 4: Keys for controlling dialogs*

| <b>Shortcut Keys</b>                                | <b>Result</b>                                                                                                    |
|-----------------------------------------------------|----------------------------------------------------------------------------------------------------|
| Enter                                               | Activates selected button.<br>When no button is selected, <i>Enter</i> is equivalent to clicking <b>OK</b> .                                                                                          |
| Esc                                                 | Closes dialog without saving any changes made while the dialog<br>was open.<br>Esc is also equivalent to clicking <b>Cancel</b> .<br>When a drop-down list is open and selected, Esc closes the list. |
| Spacebar                                            | Checks or clears an empty checkbox.                                                                                                    |
| Up or Down arrow                                    | Moves focus up and down a list.<br>Increases or decreases value of a variable.<br>Moves focus vertically within a section of dialog.                                                                  |
| Left or Right arrow                                 | Moves focus horizontally within a section of a dialog.                                                                                                    |
| Tab                                                 | Advances focus to the next section or element of a dialog.                                                                                                    |
| Shift+Tab                                           | Returns focus to the previous section or element in a dialog.                                                                                                    |
| Alt+Down arrow<br>(macOS $\Upsilon$ +Down<br>arrow) | Shows items in a drop-down list.                                                                                                    |

## <span id="page-9-1"></span>**Controlling documents and windows**

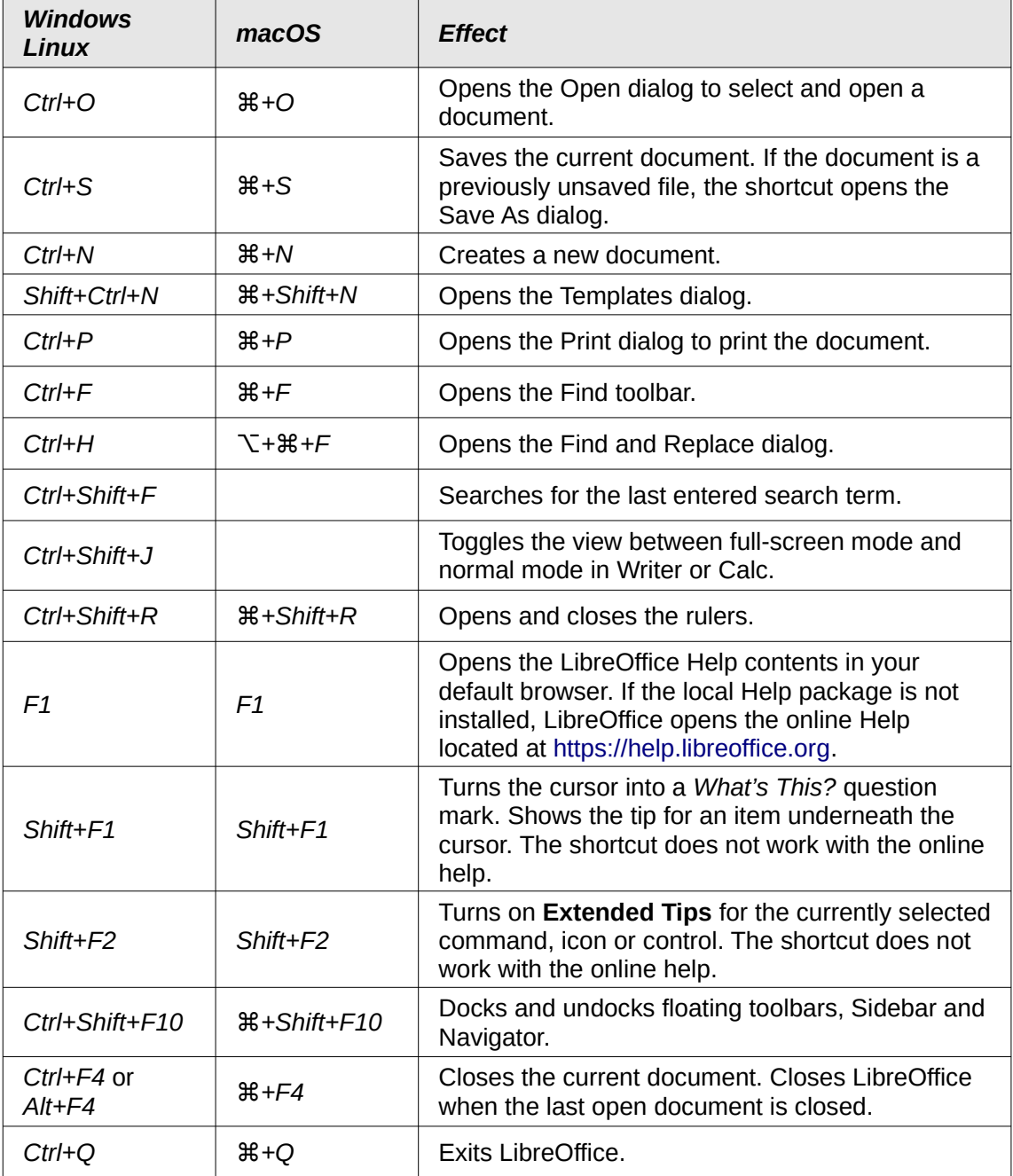

*Table 5: Keys for controlling documents and windows*

## <span id="page-9-0"></span>**Editing or formatting documents**

*Table 6: Keys for editing or formatting documents*

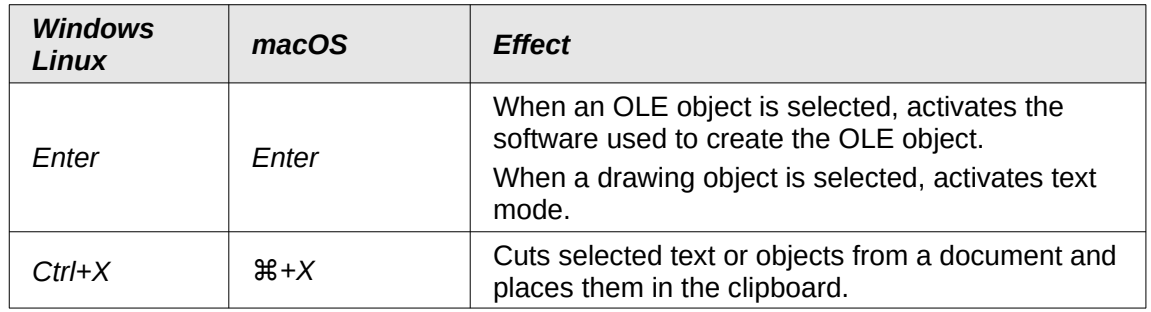

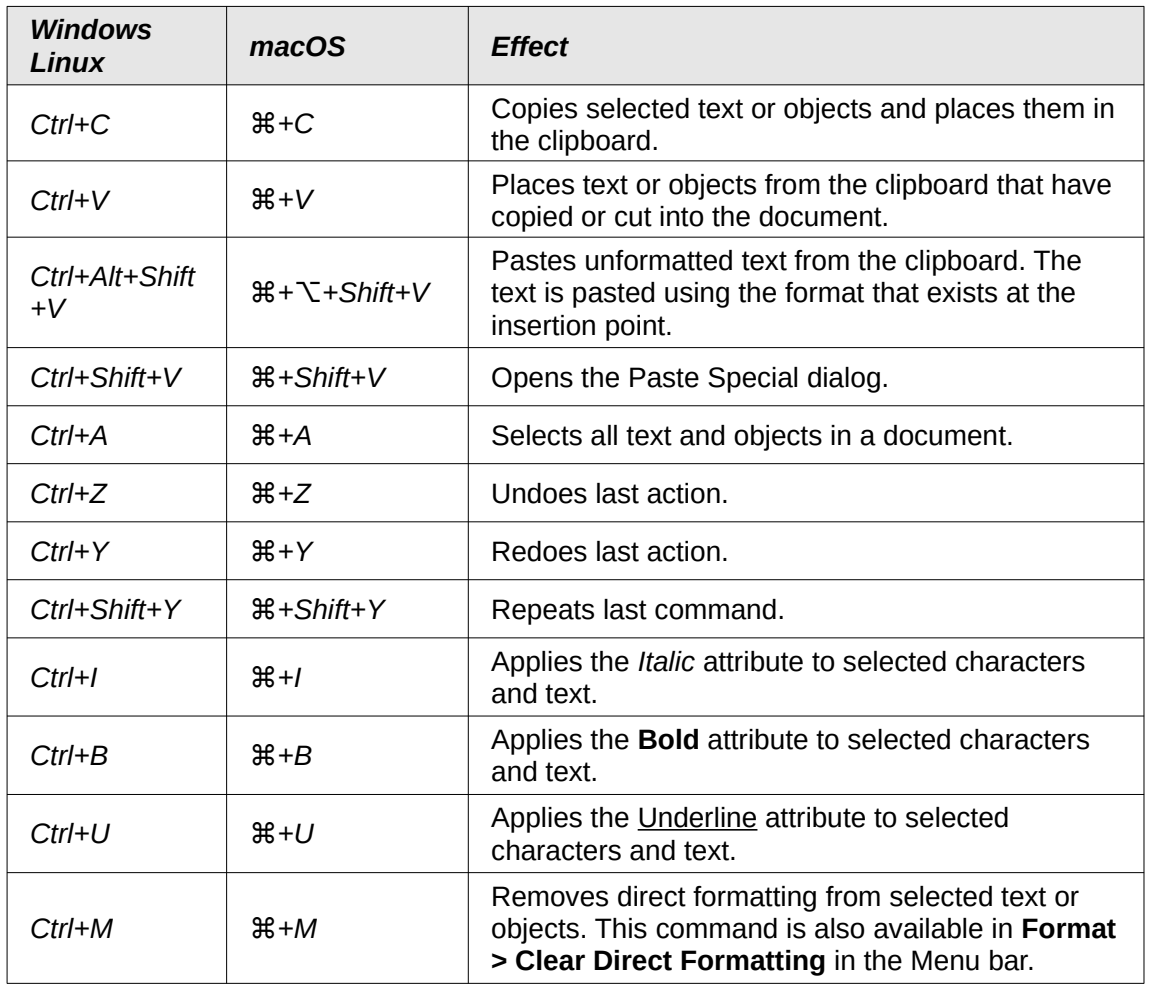

## <span id="page-10-1"></span>**Sidebar keyboard shortcuts**

#### <span id="page-10-0"></span>**General**

*Table 7: General keyboard shortcuts for the Sidebar*

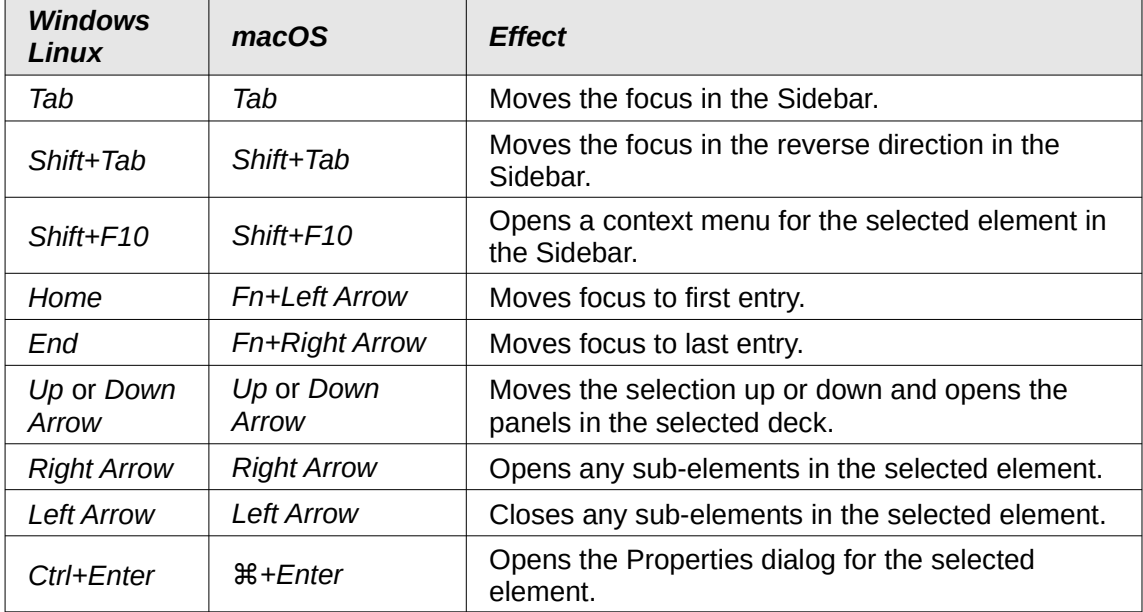

## <span id="page-11-2"></span>**Gallery**

*Table 8: Keyboard shortcuts for Gallery in Sidebar*

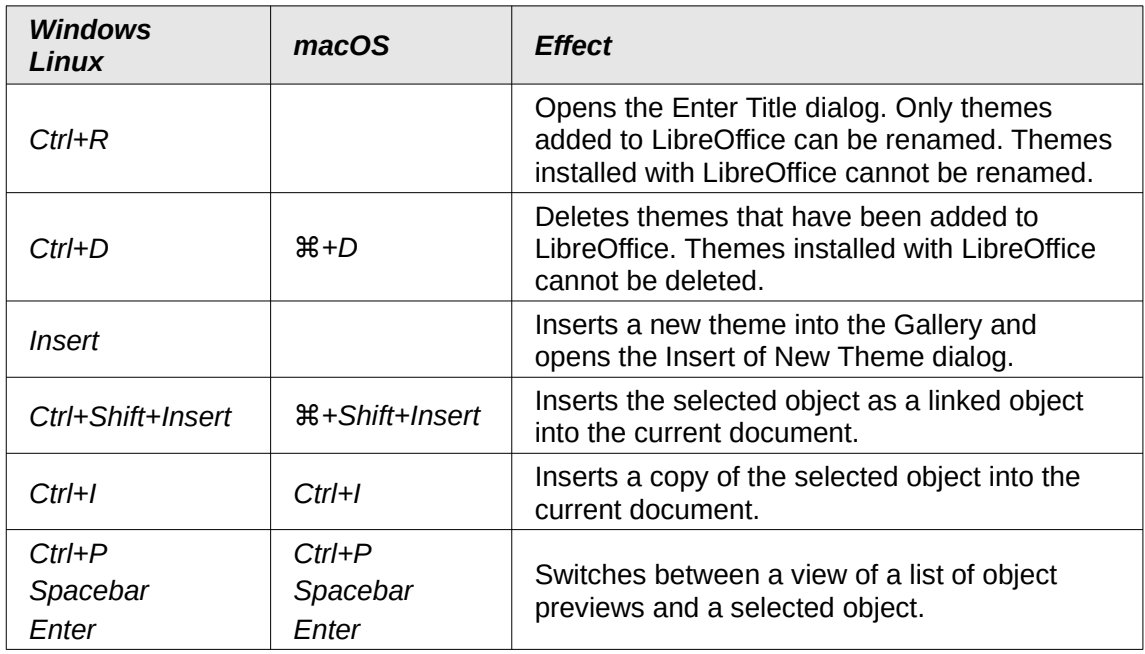

## <span id="page-11-1"></span>**Database table keyboard shortcuts**

*Table 9: Keyboard shortcuts for database tables*

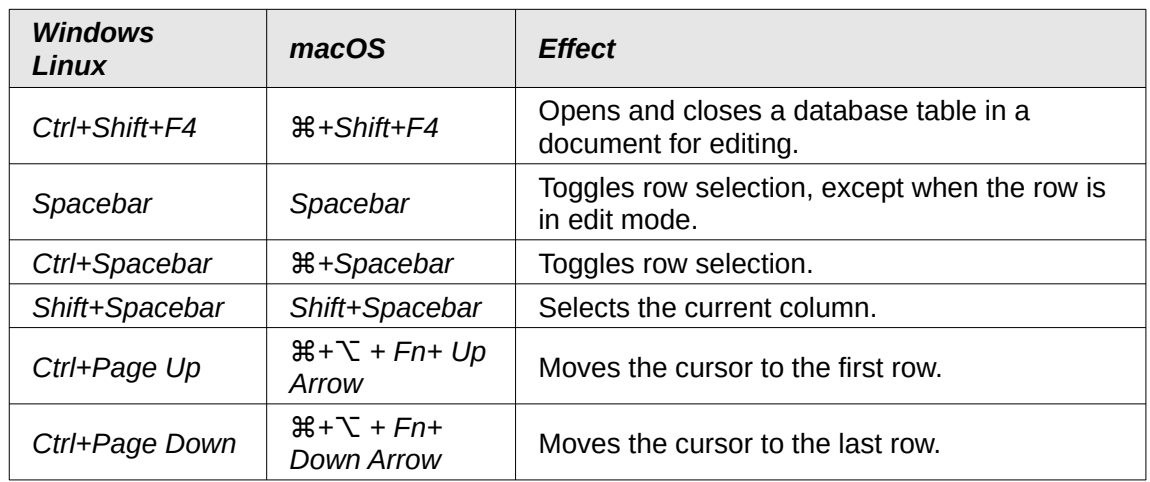

## <span id="page-11-0"></span>**Controlling macros**

*Table 10: Keys for controlling macros*

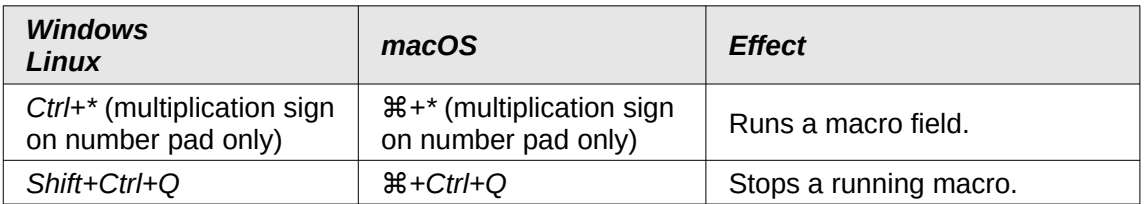

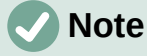

For more information on macros, see Chapter 13, Getting Started with Macros.

## <span id="page-12-2"></span>**Entering Unicode numbers**

Each character in LibreOffice can be entered into a document by typing its Unicode hexadecimal number and then pressing *Ctrl+Alt+X* (mac OS ⌘*+*⌥*+X*). For example, to enter the copyright sign into text, type U+00A9 followed immediately by *Ctrl+Alt+X* (mac OS ⌘*+*⌥*+X*) and the copyright sign © appears at the cursor position in the text.

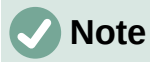

Unicode hexadecimal numbers in the range U+0000 to U+0020 are not converted into characters using the conversion shortcut *Ctrl+Alt+X* (mac OS ⌘*+*⌥*+X*).

## <span id="page-12-1"></span>**Defining keyboard shortcuts**

In addition to using the built-in keyboard shortcuts listed in this Appendix, custom keyboard shortcuts can be defined. For more information, see Chapter 14, Customizing LibreOffice.

To check if a keyboard shortcut is is already in use, open the Keyboard page in the Customize dialog and scroll though the listed keyboard shortcuts. Go to **Tools > Customize** on the Menu bar to open the Customize dialog.

## <span id="page-12-0"></span>**Further reading**

For help with keyboard shortcuts, or using LibreOffice with a keyboard only, search the application Help using the keywords "shortcut keys" or "accessibility".